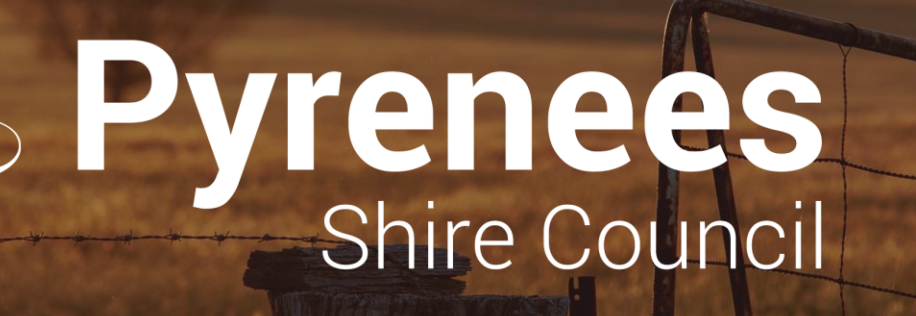

# **Using The Community Funding Portal**

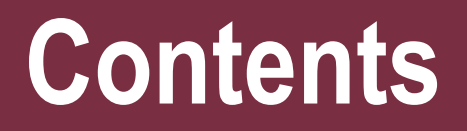

**1. Register as a Client Portal User 2. Register your organisation/s 3. How the Funding Application Portal looks 4. Switch between accounts / organisations 5. Invite other organisation members to your application / account 6. What if i forget my password? 7. Find an exisiting application 8. Update your account details**

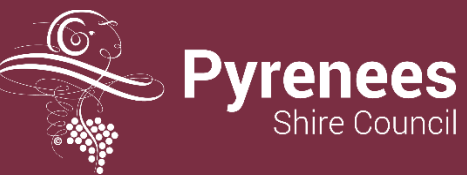

#### **Register as a Client Portal User**

- Go to Funding Client Portal [Client Portal \(enquire.cloud\)](https://pyrenees-cp.enquire.cloud/rounds) <https://pyrenees-cp.enquire.cloud/rounds>
- 2. Click log in / Sign up button

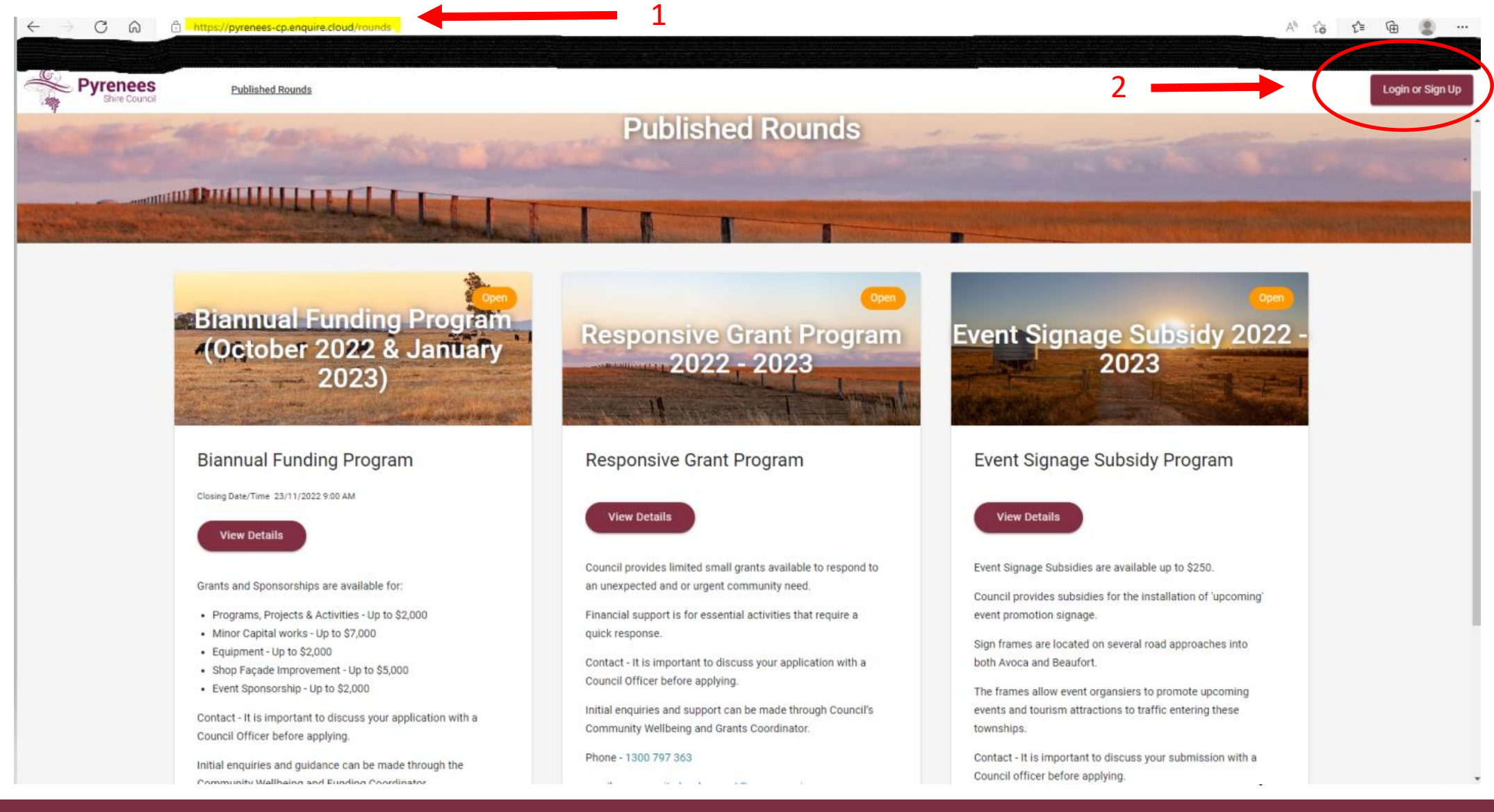

### **Register as a Client Portal User**

1. Select Login Or Sign Up to begin the registration process.

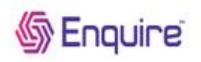

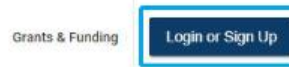

2. Complete your details on the Register tab and select Get Started.

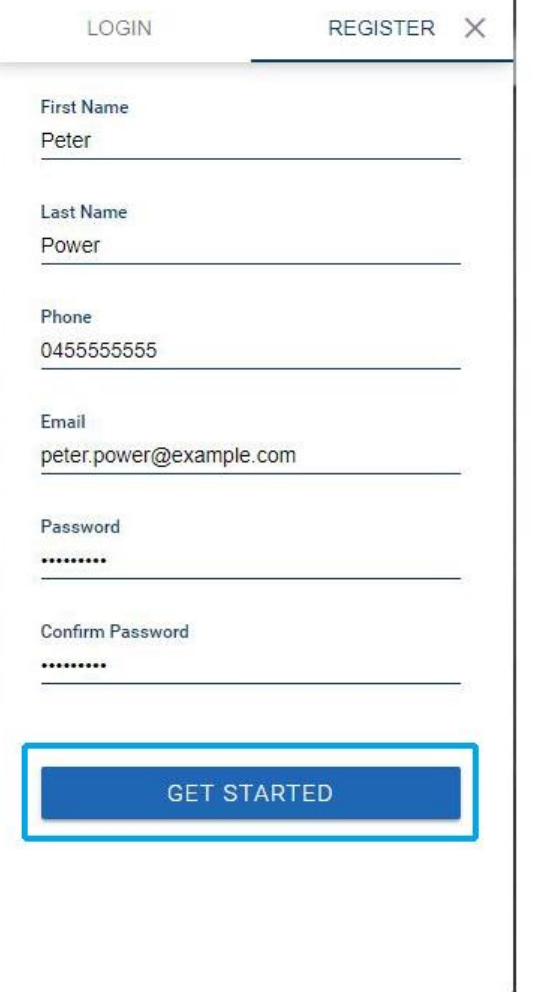

3. You will now be sent an email to the email address you used to register which you will need to open and select Verify your email address.

#### **SSY Enquire**

#### Hi there!

You are almost finished setting up your Enquire account. To complete the setup click the link below to verify your email address.

Once you are logged in, you will be able to create a Client Account for your Organisation. You will also need to enter names and email addresses in the contacts section for all others in your organisation that will require logins (eg. Project Manager, Authorised Officer).

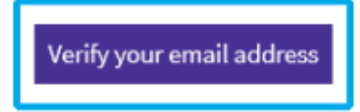

If you didn't sign up for an Enquire account, you can ignore this email

Thanks, The Enquire Team

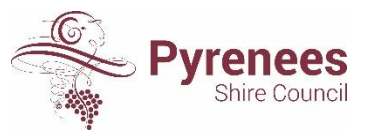

A Tactiv Innovation

### **Register as a Client Portal User**

4. A new browser tab will open advising Your're Registered, select Return to Login to login.

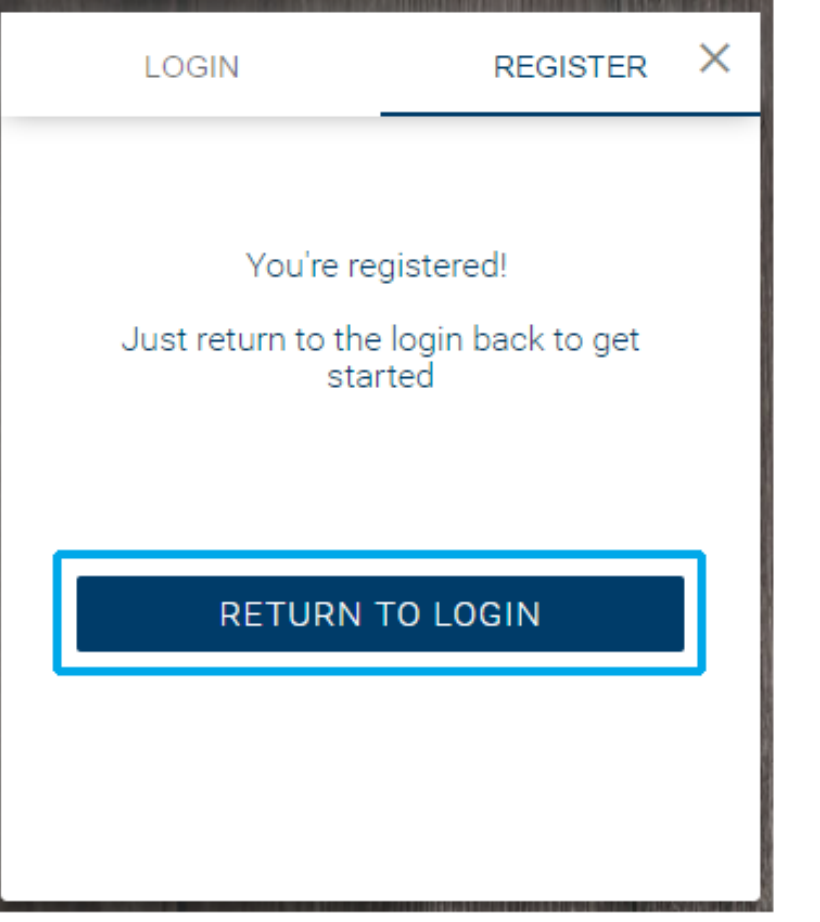

5. Enter your credentials and select Get Started.

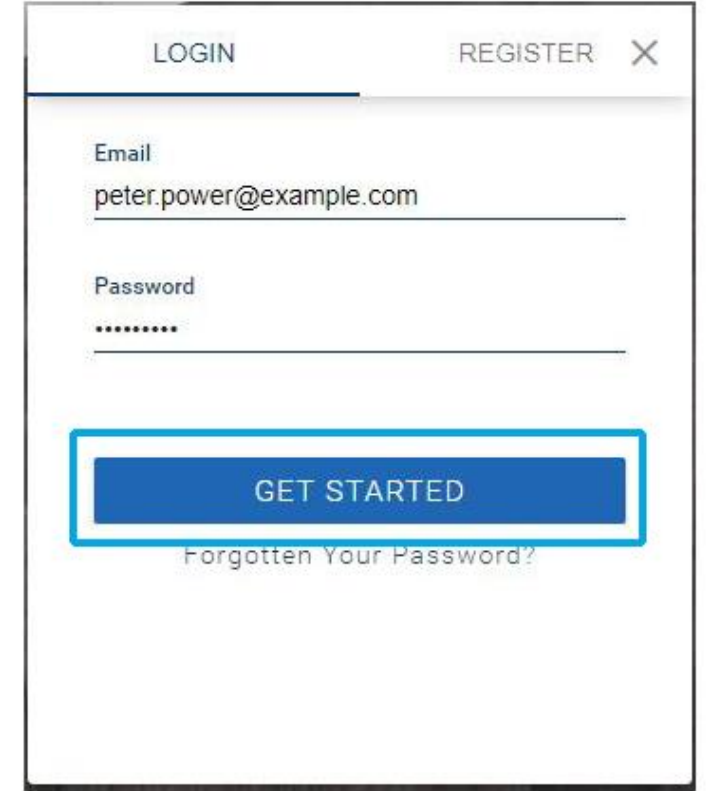

6. Now you are logged into the Client Portal your name will display in the top right corner of the window.

 $\bullet$ 

Peter Power +

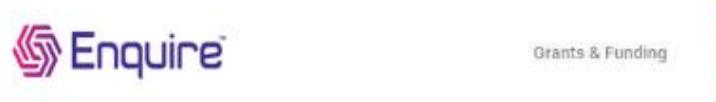

### **Register your organisation/s**

- 1. When logged in as an individual / client press the drop down function on your account
- 2. Select 'Create Account'
- 3. Enter the organisation details and hit the save button

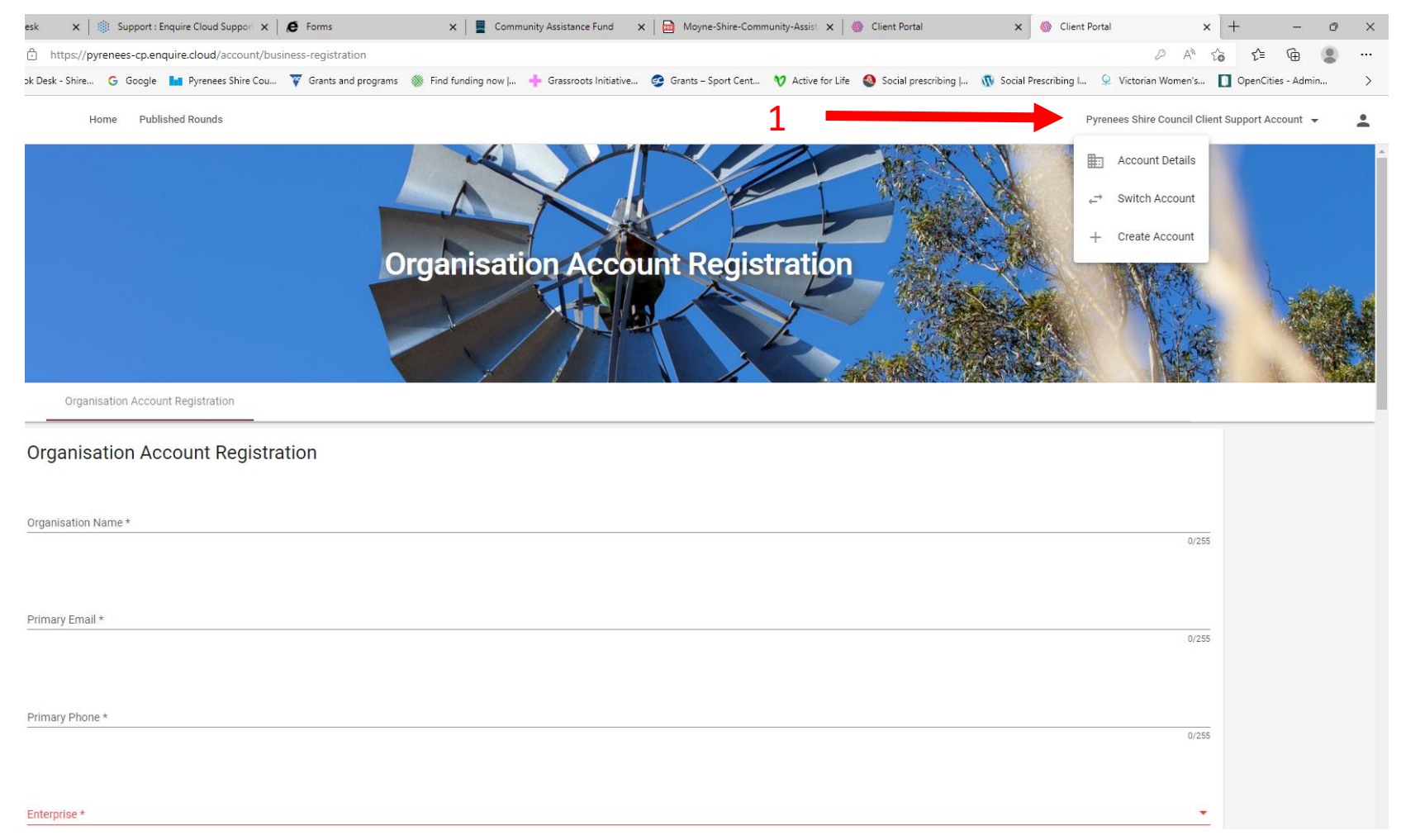

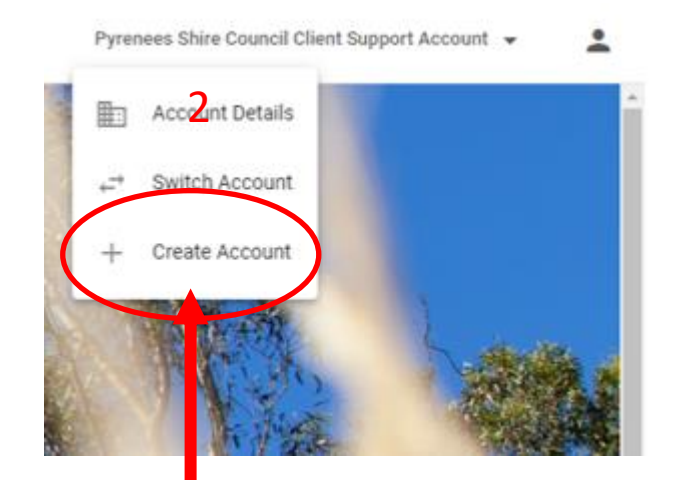

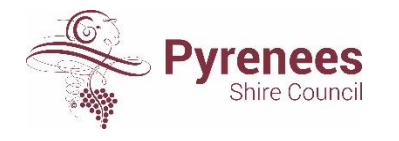

#### **How the Funding Application Portal looks**

Once registered, you will have access to the Grants Available page <https://pyrenees-cp.enquire.cloud/rounds> with information on different funds and link to applications. Click on 'View details' button for the relevant application and then 'Apply' button at the top.

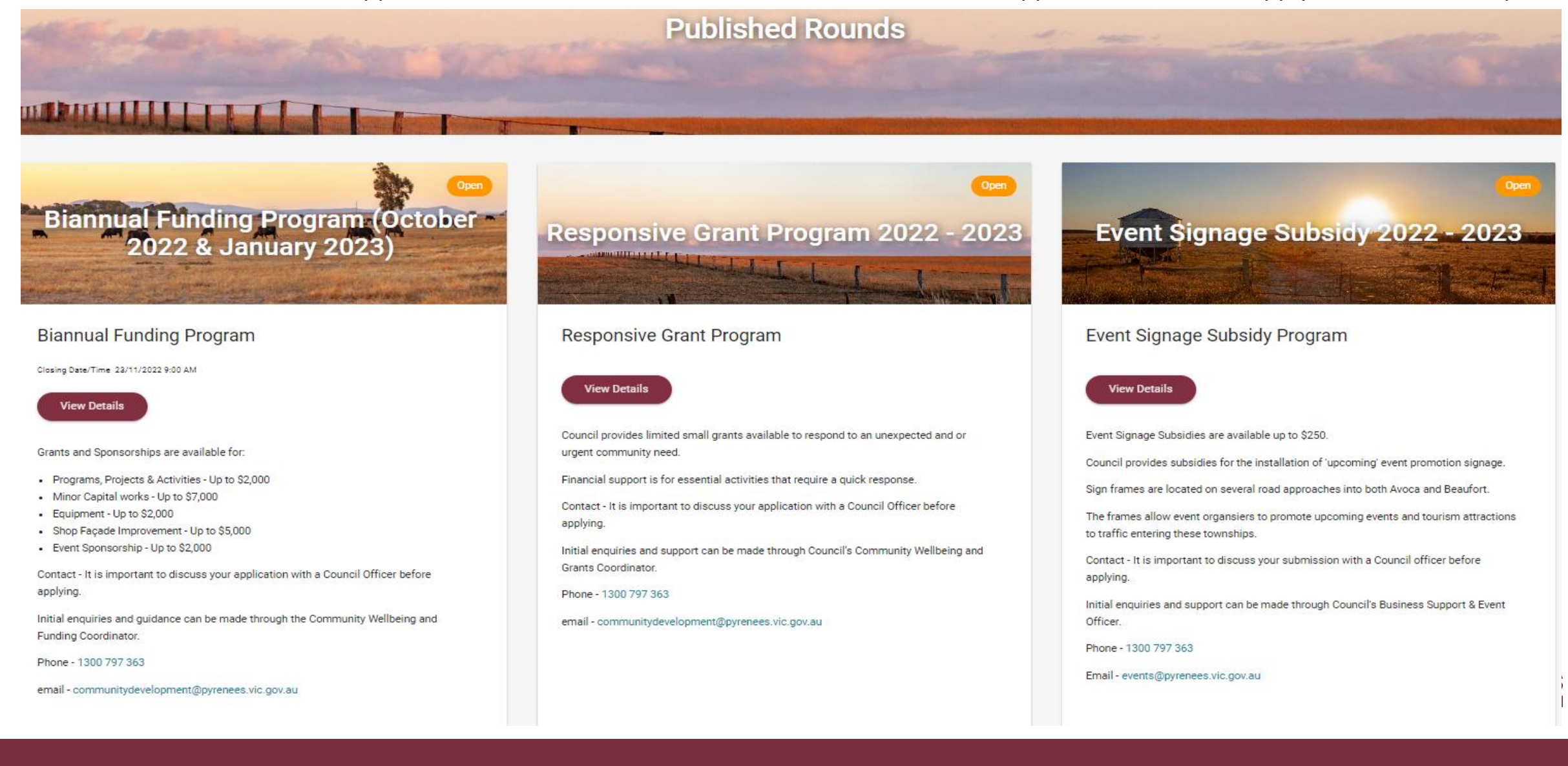

#### **Switch between accounts / organisations**

You may need to submit applications as an individual or on behalf of multiple organisations. Instead of registering multiple accounts, you can simply switch between accounts as required.

Note: You must have registered more than 1 business accounts or 1 business and 1 individual account to switch between accounts.

1. From the Client Portal home page, select your account's name and select Switch Account.

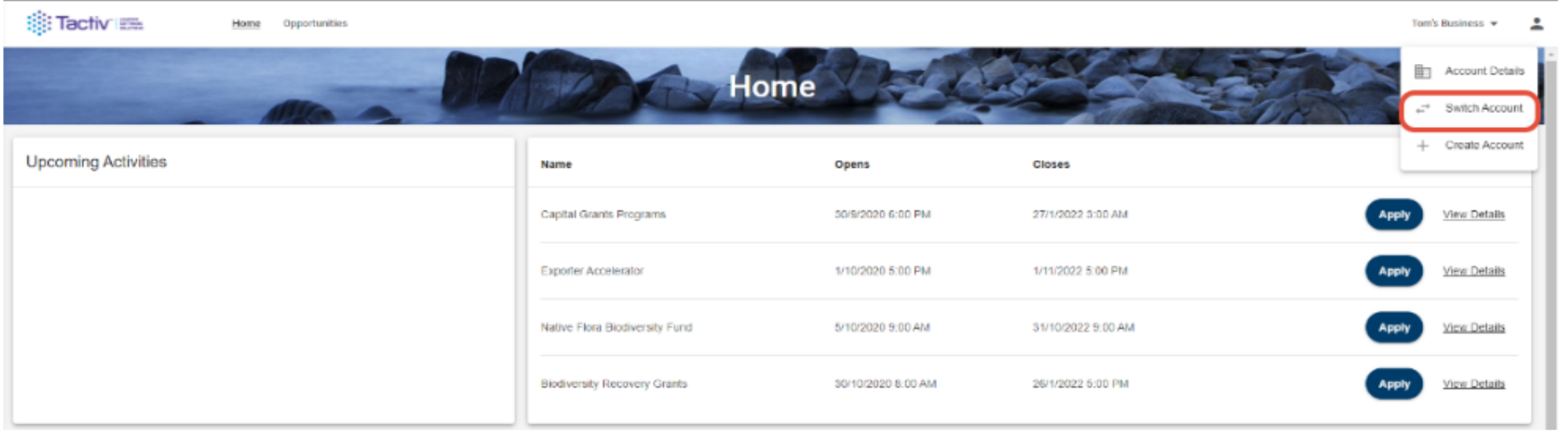

#### **Switch between accounts / organisations**

2. Select the account you want to switch to.

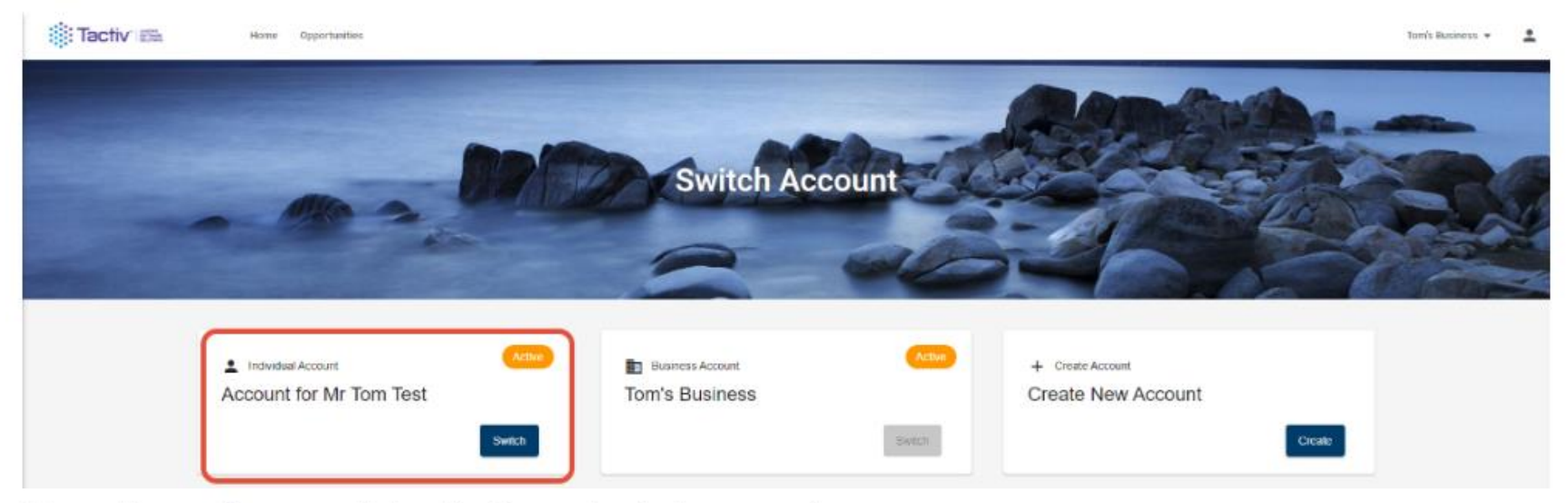

You will now have switched to the selected account:

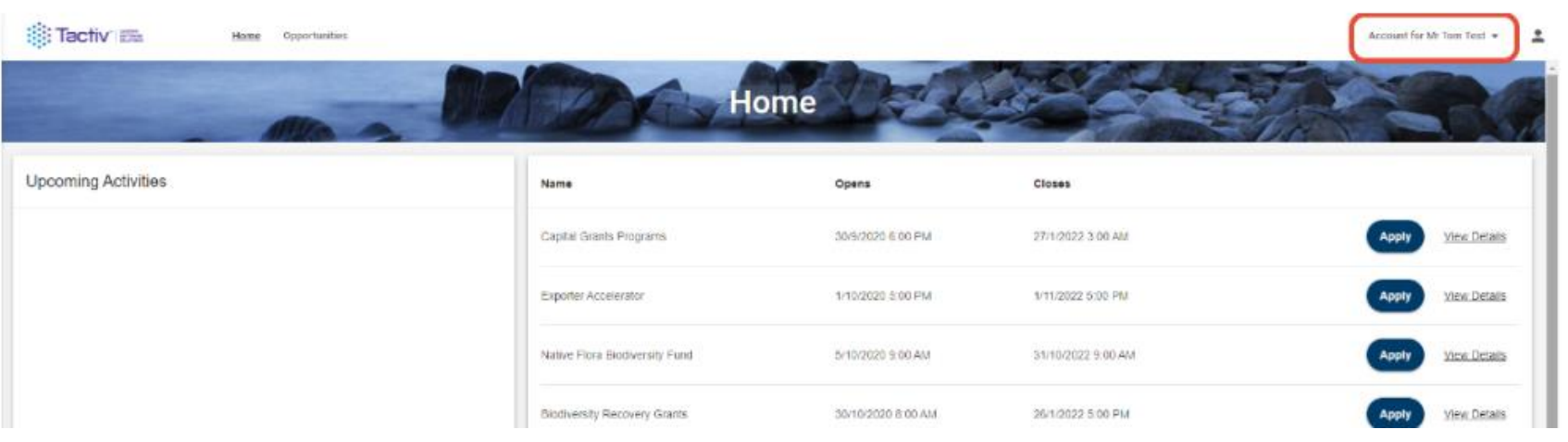

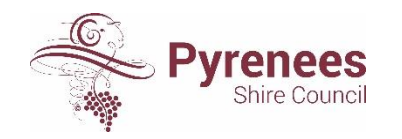

You may need to invite an existing contact to the Client Portal to make applications on behalf of your organisation. You must be an Account Administrator to invite contacts to your Business Account.

1. From the Client Portal home page, click on your account name and select Account Details.

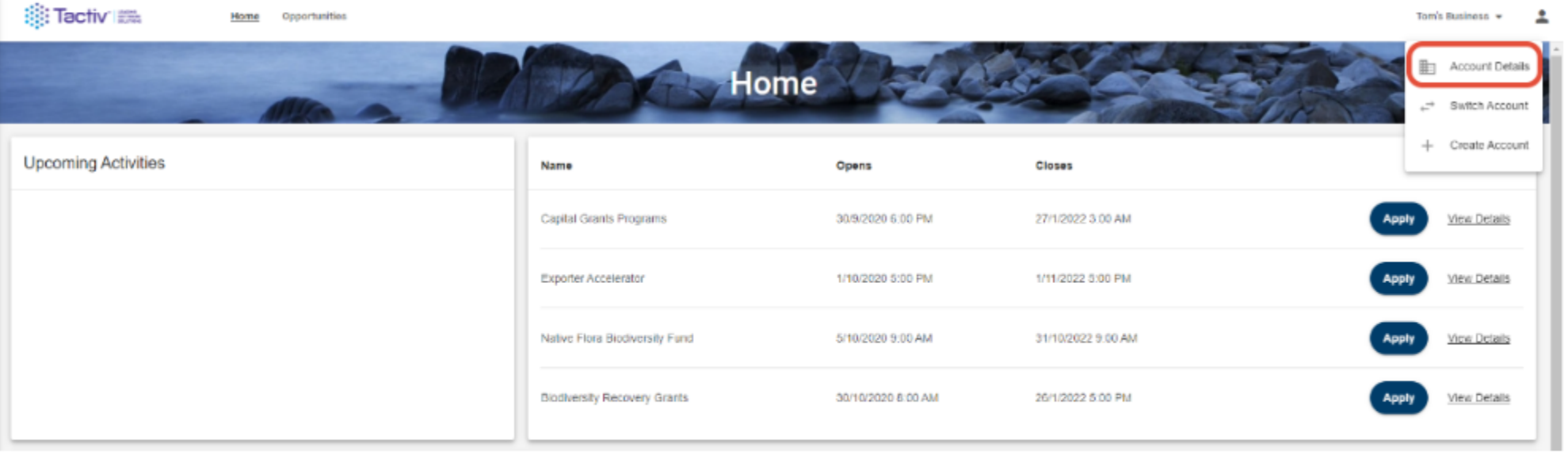

2. Navigate to the Contacts tab, and select the invite option to send an invitation to an existing contact.

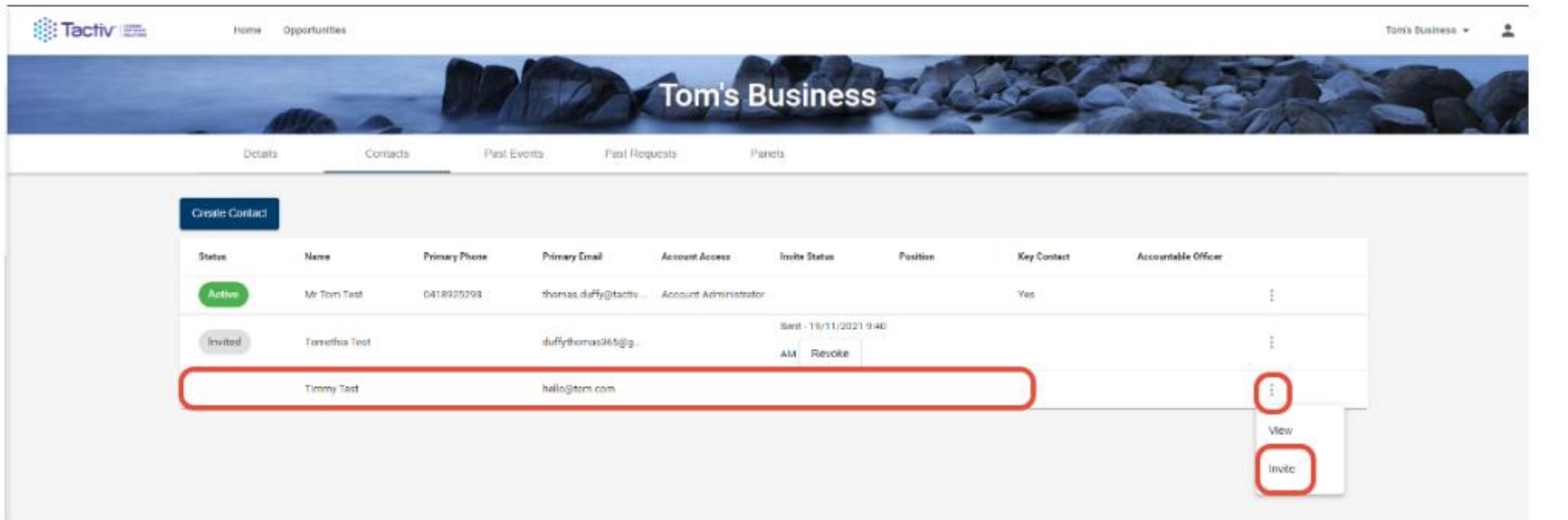

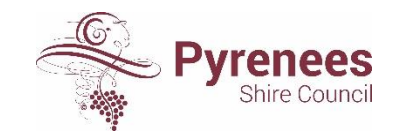

3. Fill out the relevant details, and choose whether the invitee should have an Account Administrator or Standard User role.

Then, select Invite.

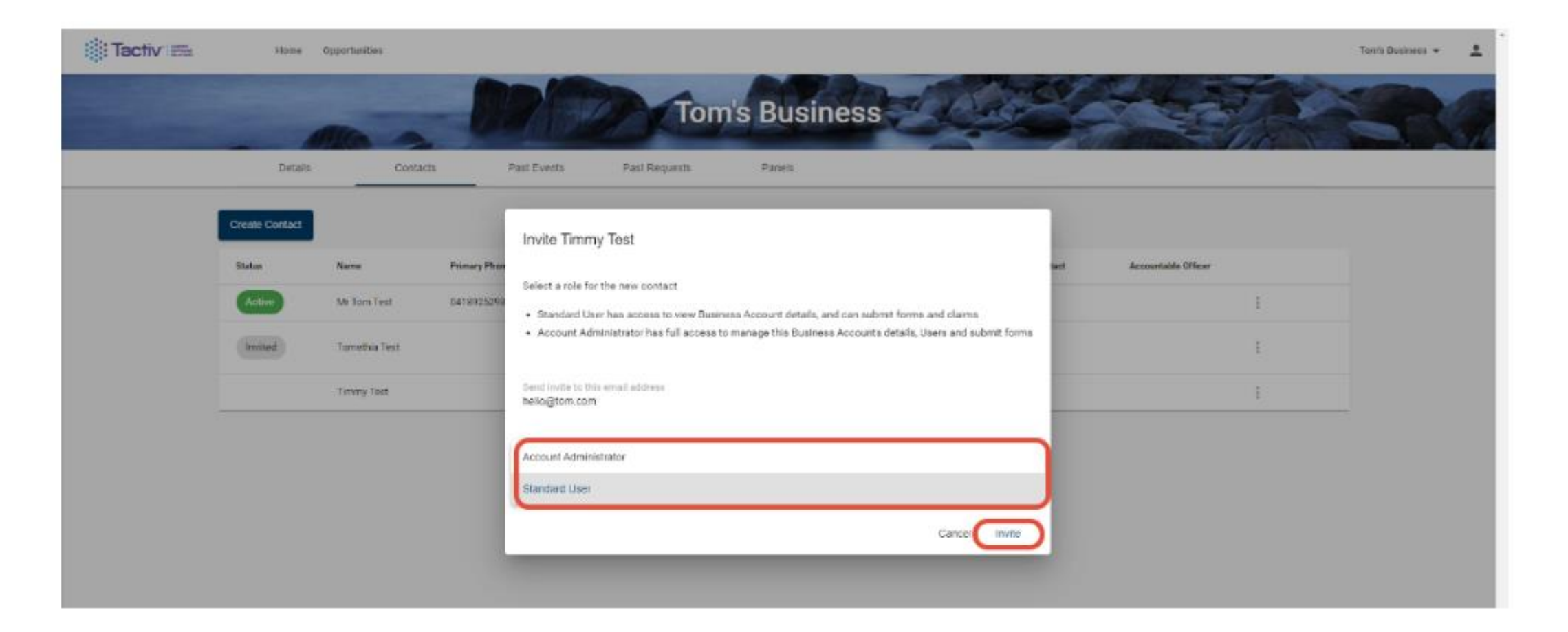

The relevant Contact will now be invited to become a Client Portal User.

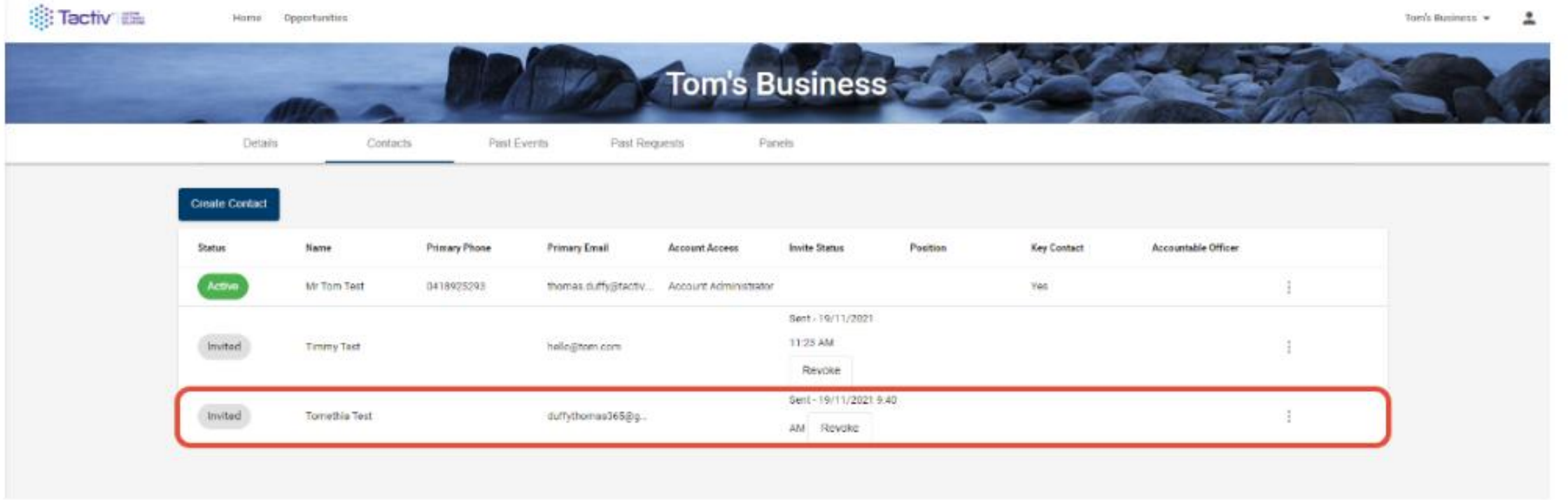

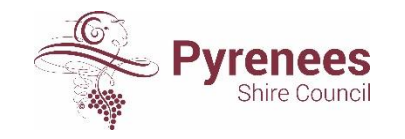

### What if i forget my password?

1. To reset your password go to the Login tab and select Forgotten Your Password?

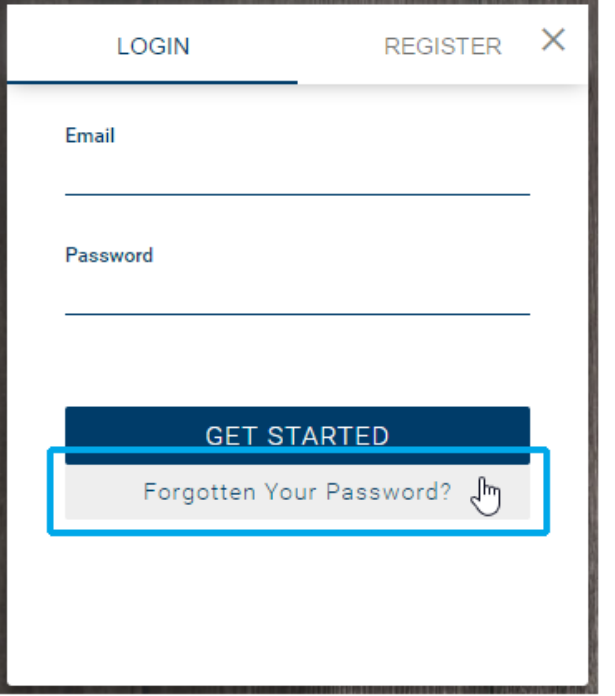

2. Enter your accounts Email and select Reset Password.

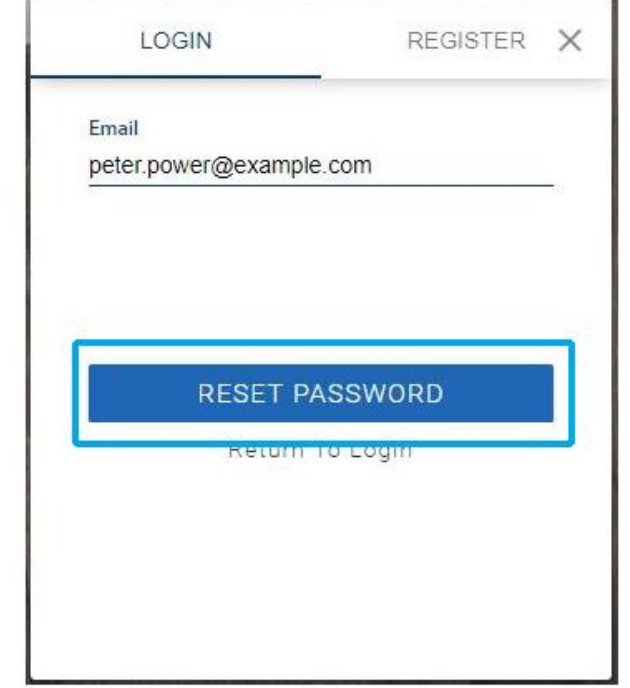

3. Check email for a link to reset your password.

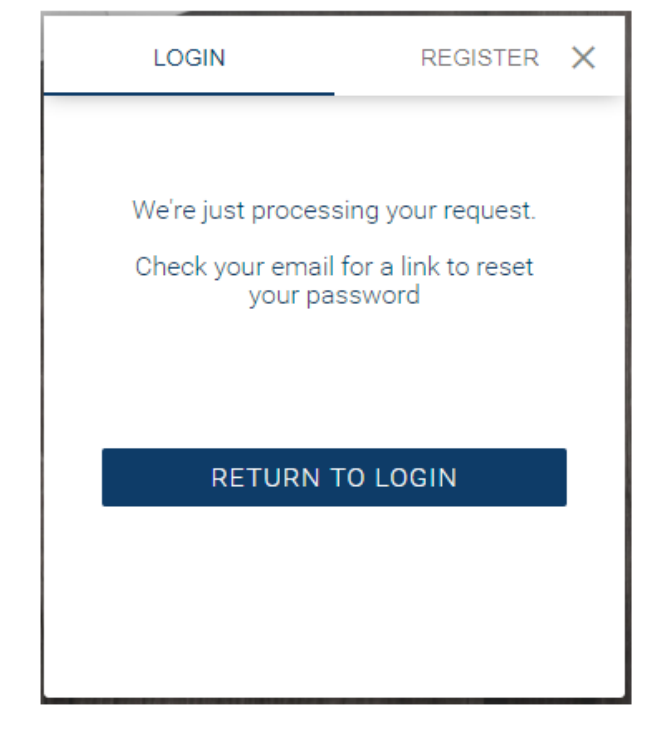

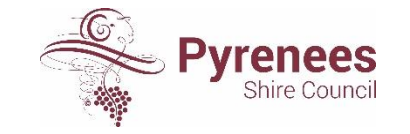

# What if i forget my password?

#### 4. Select Reset your password in the email received.

#### Hi Peter,

We've received a request to reset your password. You can reset your password using this link:

#### Reset your password

If it wasn't you who made this request, you can ignore this email. Your password won't be changed.

Thanks, The Enquire Team

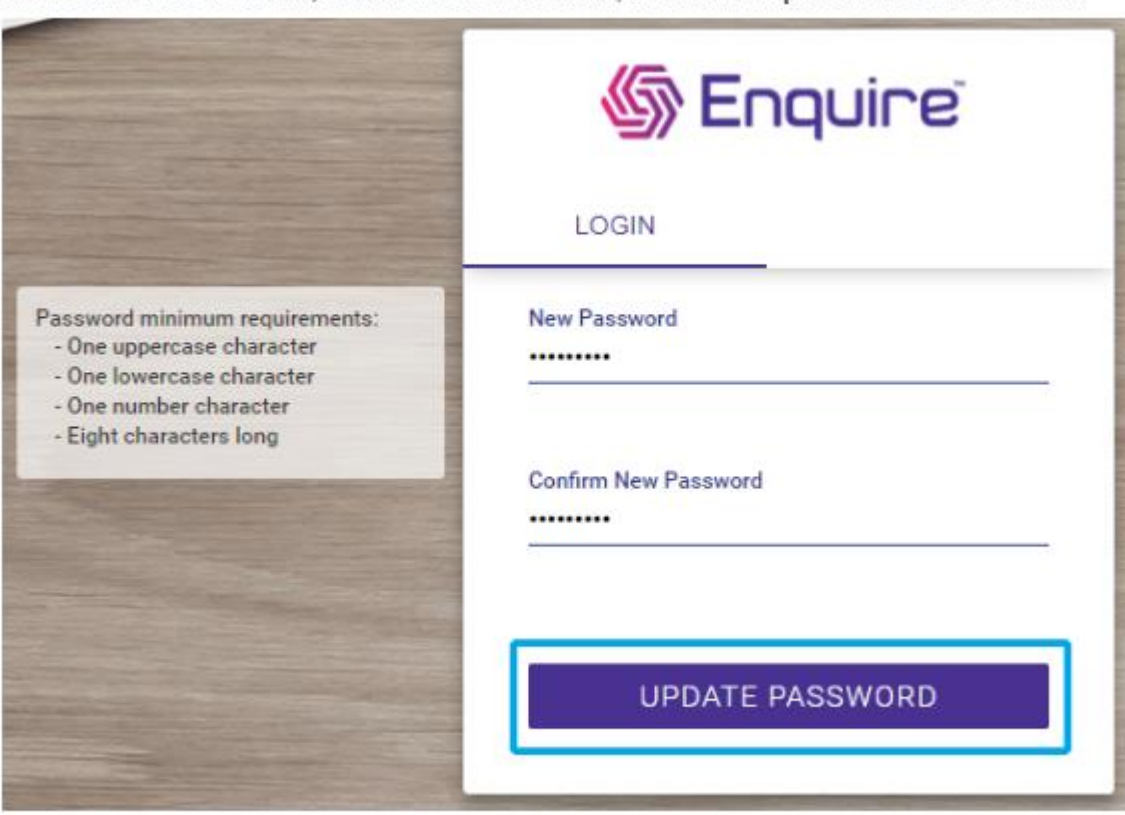

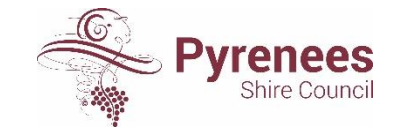

5. Enter in New Password, Confirm New Password, then select Update Password to finish.

## **Find an exisiting application**

Applications you've started and submitted will be listed under the Projects section of the Home screen. You can resume unsubmitted applications.

 $\stackrel{\bullet}{\,}$ 

1. Select the Home option to return to the Home screen.

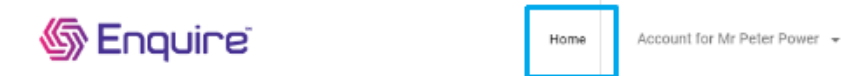

2. Select the unsubmitted or open application to resume filling it in.

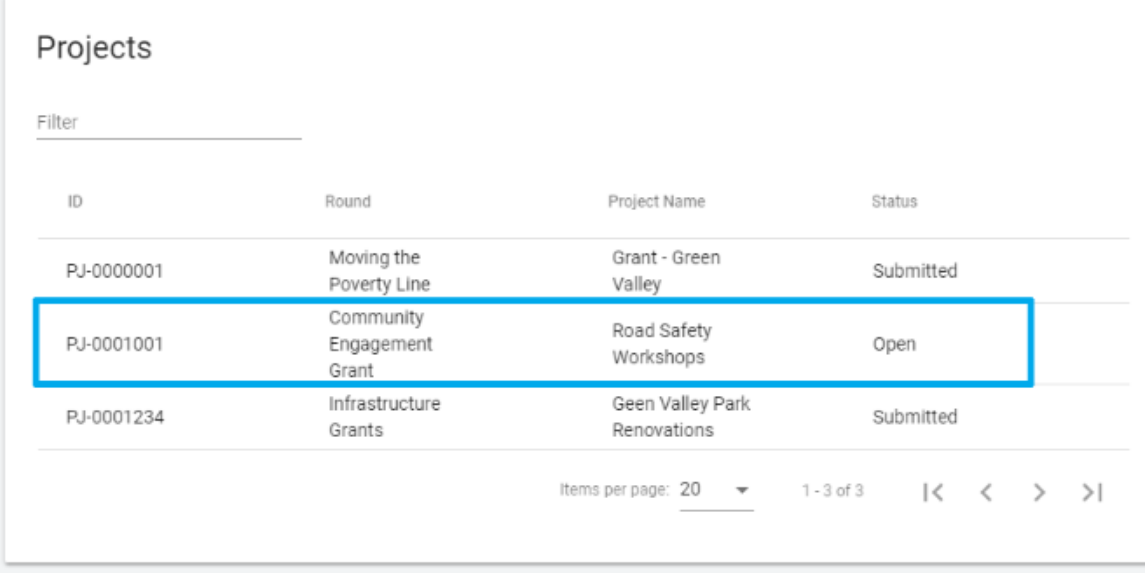

#### 3. Alternatively, enter the ID or Project Name to locate an application.

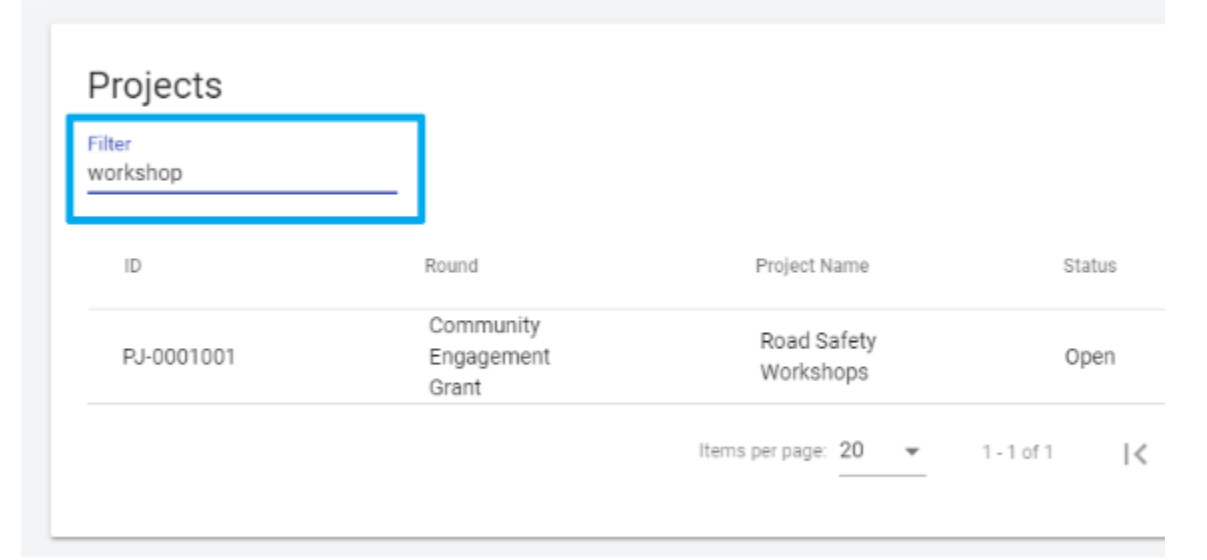

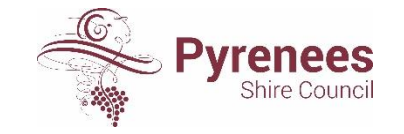

### **Update your account details**

1. From the Client Portal home page, click on your account name and then select Account Details.

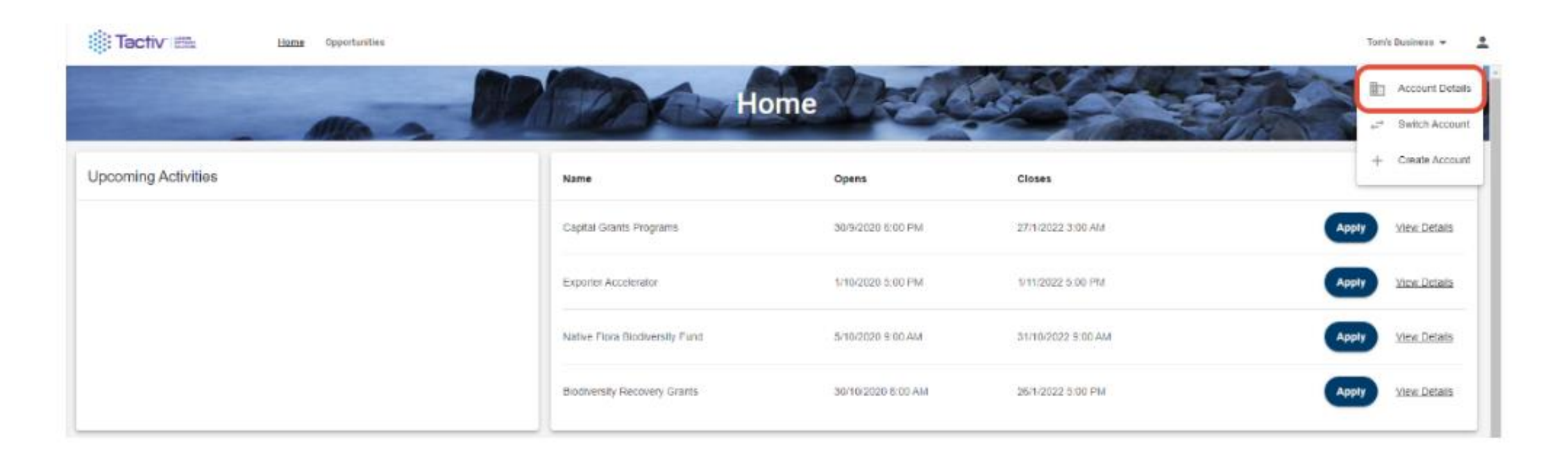

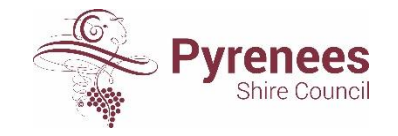

### **Update your account details**

2. Review your information and make any necessary edits:

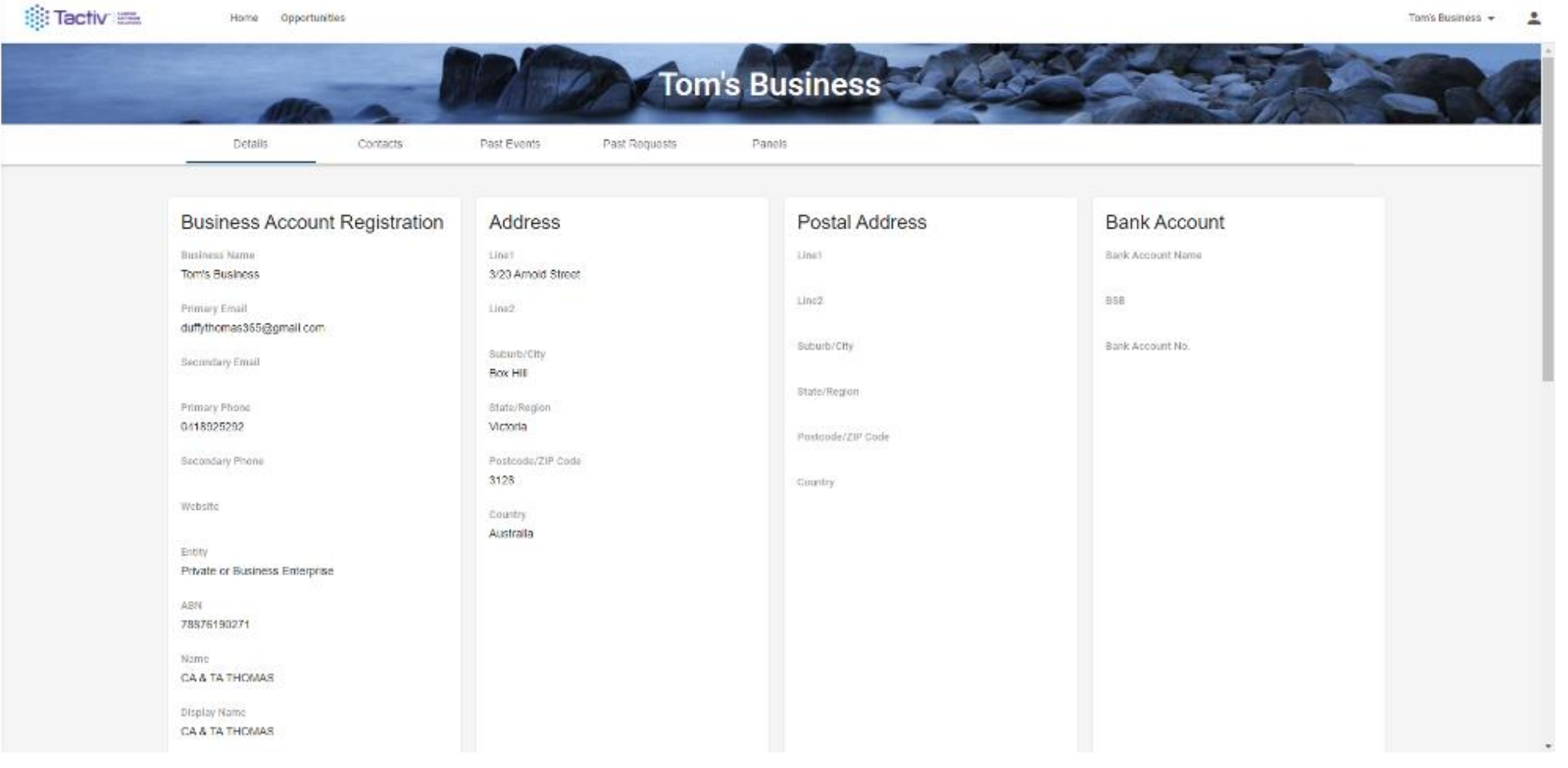

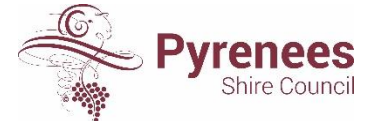

#### **Update your account details**

Select the Edit button on the relevant card you want to update. Make the necessary changes and hit the save button. The updates made will be reflected on the relevant card.

#### **Organisation Account Registration Organisation Name** Pyrenees Shire Council Client Support Account **Primary Email** communitydevelopment@pyrenees.vic.gov.au **Primary Phone** 0459840717 Website or social media site of organisation www.pyrenees.vic.gov.au Entity Other (please specify below) **ABN** 94924356468 Registered for GST Yes **Incorporation Number** 000000000000

#### **Organisation Account Registration**

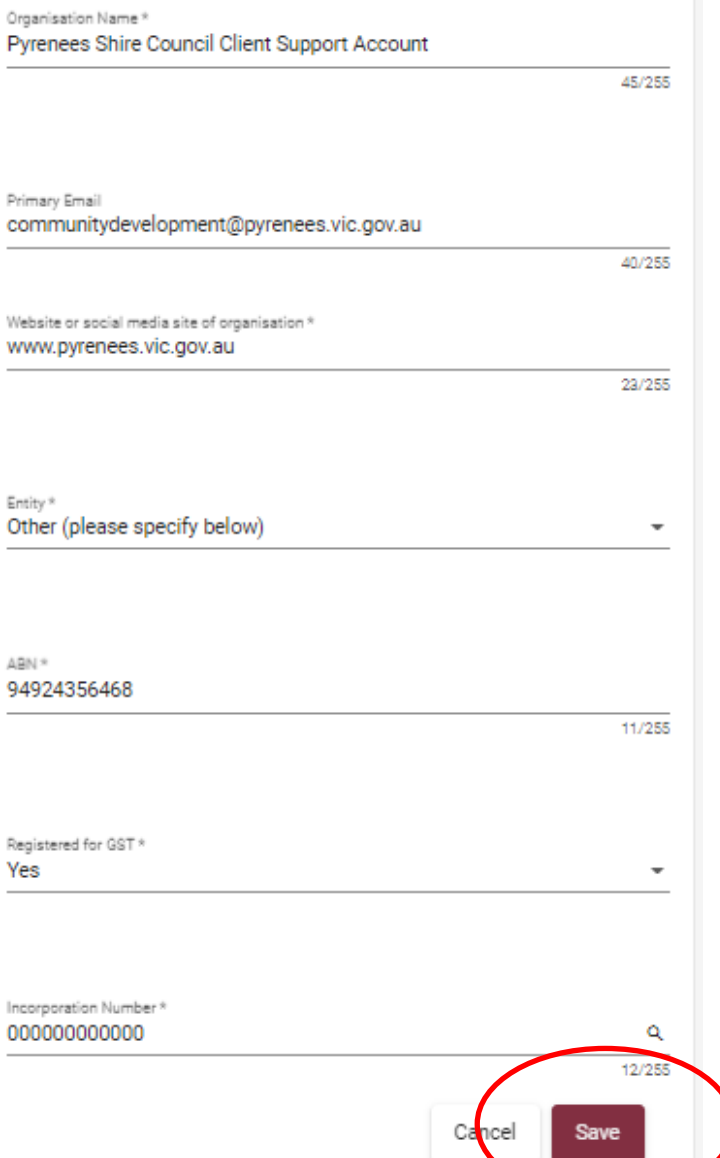

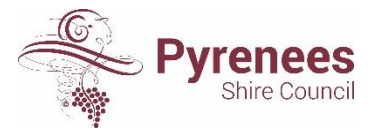